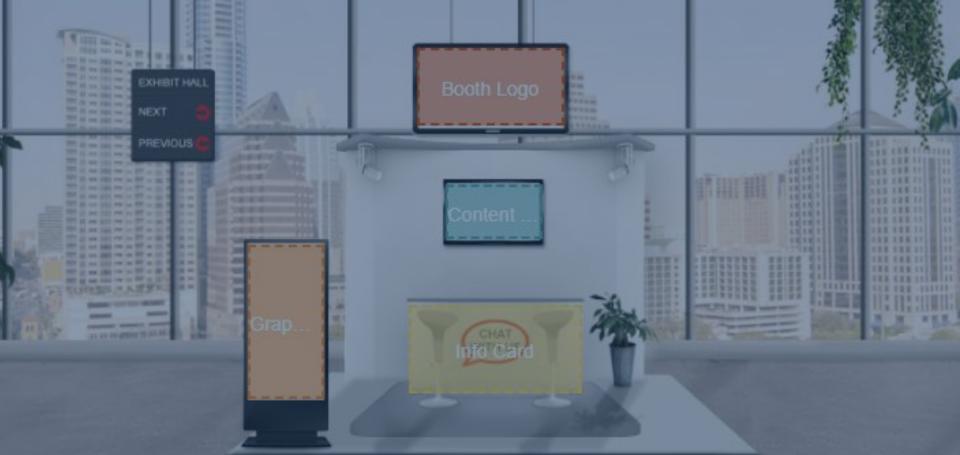

# Getting started: Building your virtual exhibit hall booth

# Before you begin

Make these decisions before you begin:

### CONTENT

What are the primary actions that you wish for attendees to take when visiting your booth? Ideas include:

[Within 6Connex platform]

- View eye-catching graphics and rotating banners
- Open an external URL
- 1:1 chat
- Open public chat
- Swipe virtual badge to collect contact information
- Add items/offers to virtual registration bag
- Watch a video

[Outside of 6Connex platform]

- Link to external content on your website
- Take a survey or play a game
- Open an email inbox
- Schedule a 1:1 meeting

Which logo and graphics will you feature?

How do you want your company description to read when attendees scroll over your booth logo? (240 characters or less)

#### **IMPORTANT NOTE:**

This document covers the basic booth set up. Many of the actions listed here are enhanced elements and are covered in a separate training document. AESTHETICS

Select your booth template design. Please see options, based on level of participation, on the following slides.

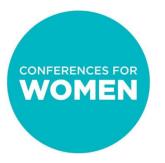

### Booth Template Options For Champion Booths

### **CHAMPION LEVEL**

Please select from all template option choices, or from one of the following 2 exclusive options:

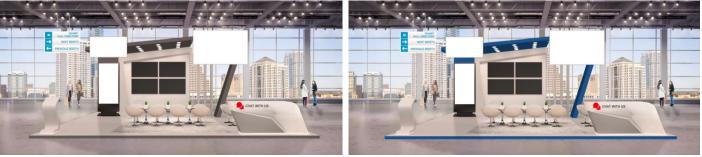

Champion 1 - White

Champion 1 - Blue

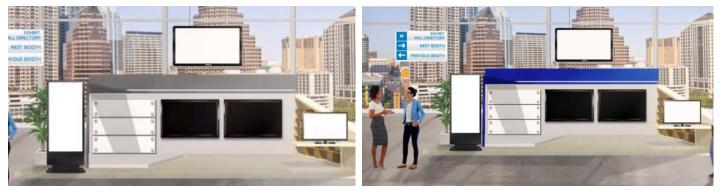

Champion 3 - White

Champion 3 - Blue

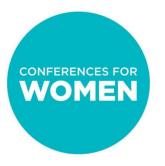

### Booth Template Options For Sponsor Booths

### **SPONSOR LEVEL**

Please choose one of the following 2 options:

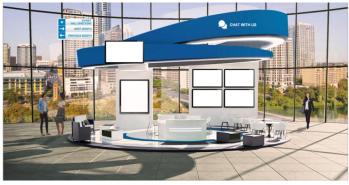

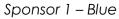

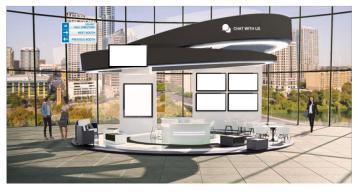

Sponsor 1 – White

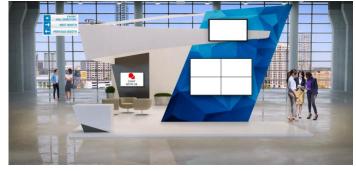

Sponsor 2 – Blue

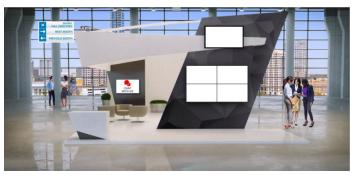

Sponsor 2 – White

# Booth Template Options For Premium and Standard Exhibit Booths

#### **PREMIUM LEVEL**

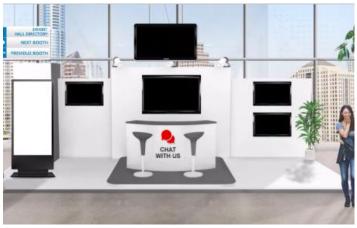

Premium – White

CONFERENCES FOR WOMEN

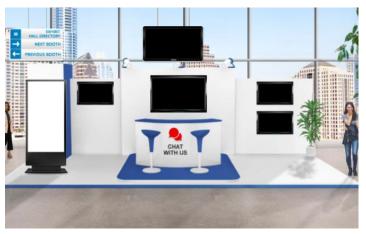

Premium – Blue

### **STANDARD LEVEL**

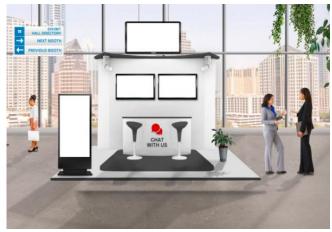

Standard – White

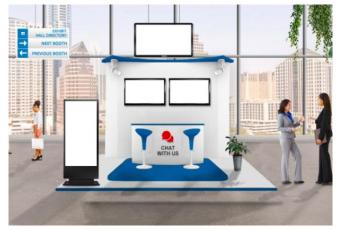

Standard – Blue

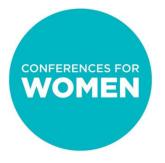

# Building your booth

Now you're ready to begin! This document will show you how to complete the following steps:

- **Step 1:** Login to the virtual exhibit hall platform (6Connex)
- Step 2: Create your virtual booth and select your template
- Step 3: Add your booth logo
- Step 4: Make edits to your booth design and elements
- Step 5: Save changes

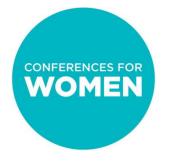

# Step 1: Login to the virtual exhibit hall platform (6Connex)

URL:

https://cfw.6connex.com/controlpanel/txconferenceforwomen/login

Username and password: These were emailed to the main booth contact at your organization from <u>exhibitors@txconferenceforwomen.org</u>

\* Please note: username and password are case-sensitive

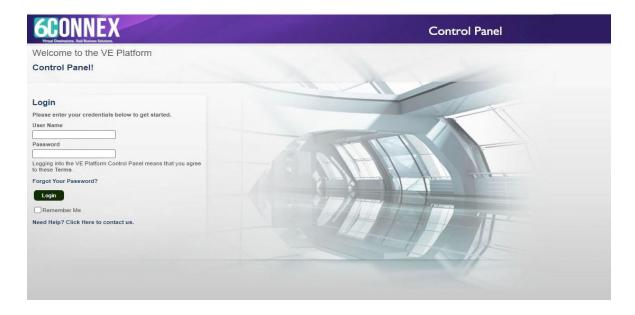

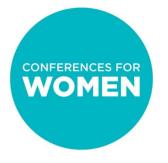

### Step 2 : Create your virtual booth and select your template

### You will be brought to the Control Panel

#### **Content Library:** This is where your images, videos and documents will live if you used enhanced features – NOT needed for basic booth building

Tracking & Metrics: This feature is currently turned off

#### Welcome to the Virtual Experience Platform Control Panel! Using the Control Panel you may control all aspects of your Virtual Site, from who may access it, to what kinds mailings. virtual rooms and spaces it will contain, to how you will drive traffic to certain areas through promotion areas and content. After your Virtual Site has launched, you can even track user behavior and the performance of Welcome Please choose an option from the dashboard below to get started! Content Library Virtual Rooms Chat Sessions In this area, you may create, edit, In this area, you may create, edit In this area you may create chat and manage content items and and manage Virtual Rooms. sessions which may take place in library. certain areas or during presentations. Tracking & Metrics Surveys Help In this area, you may track user In this area, you may create Click here to contact us with behavior and performance of surveys which may be presented to questions about the Control Panel. content and areas of the Virtual Users in different areas of the Site Virtual site

**Surveys:** This is not currently an active feature within 6Connex Virtual Rooms: A Booth is considered a "virtual room". Click this area to start building your booth

Chat Sessions: This is where you create <u>moderated</u> chats. This is not a feature you should use. There is an easier place to create public and 1:1 chats within your booth.

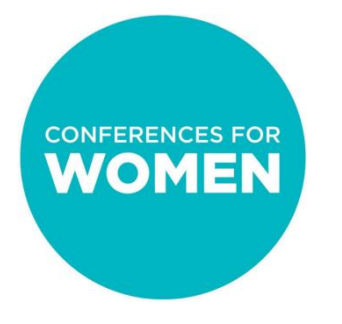

# Step 2 (cont'd): Create your virtual booth and select your template

### First, click "Virtual Rooms"

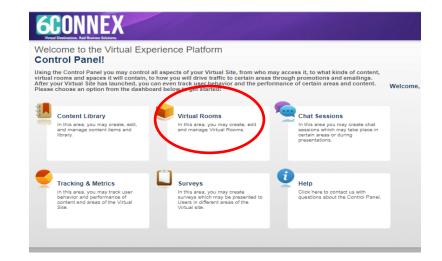

### Then click "Add Virtual Room"

| Virtual Experience Platform Control Pane                       | el                                                                                                    |                               |               |          |                   |                          | Texas Exhibitor Training Account 🛛 🖨 Logout |
|----------------------------------------------------------------|----------------------------------------------------------------------------------------------------|-------------------------------|---------------|----------|-------------------|--------------------------|---------------------------------------------|
| Content Library Virtual Rooms Chat Sessions Tracking & Metrics | Virtual Rooms<br>In this area you may create many<br>These are the areas where users<br>Search virtual rooms | Home / Vintual Rooms          |               |          |                   |                          |                                             |
| Surveys                                                        | Virtual Room Name                                                                                            | Room Type                     | Owner Company | Active?  | Date Last Edited? | Localization Affiliation | Action                                      |
| Help                                                           |                                                                                                    |                               |               | Noresurr |                   |                          |                                             |
|                                                                | © 2020 6Connex, Inc.   Privacy Po                                                                            | cv   Powered by 6Connex (SM)  |               |          |                   |                          |                                             |
|                                                                | e 2020 oconnex, ne.   Thruey Fo                                                                              | of a non-new by oconnex (only |               |          |                   |                          | *                                           |

# Step 2 (cont'd): Create your virtual booth and select your template

This will open a new tab in your browser, and you will be asked to answer the booth set up questions:

| Welcome to Virtual Builder                                                                                                    | * Туре 😡                 |         | Type – select "Booth"                                                                                                    |  |
|----------------------------------------------------------------------------------------------------|--------------------------|---------|----------------------------------------------------------------------------------------------------|--|
| Here you can easily setup each room or                                                                                                    | Select                   | *       |                                                                                                    |  |
| space in your virtual experience.<br>Virtual Builder allows you to:                                                                                                    | * Name 😡                 | (0/80)  | Name – Your company name<br>as you want attendees to see it                                                                    |  |
| Choose new templates or edit<br>existing templates     Change background design     Add images and graphics     Assign click actions     Assign content from content library | * Description 😡          | (0/240) | Description – 240 characters or<br>less; can be description of your<br>company that attendees will<br>see OR an invitation for |  |
| Once your room is setup, you can come<br>back at any time to assign content or make<br>adjustments.                                                                          | * Location Key 😡         | (0/80)  | attendees to come into your<br>booth                                                                                           |  |
|                                                                                                    | * Language Affiliation 🚯 |         | Location Key – enter your<br>company name as you entered<br>it above, but without any                                          |  |
|                                                                                                    | Time Bracket? O          |         | spaces                                                                                                    |  |
|                                                                                                    | Active? O                | v       | Language Affiliation – click<br>English                                                                                        |  |
|                                                                                                    | Next                     |         | Time Bracket – leave blank                                                                                                    |  |
|                                                                                                    |                          |         | Active – select "Yes"                                                                                                    |  |

Click "Next" to continue

# Step 2 (cont'd): Create your virtual booth and select your template

Select your template, then press "Create Booth"

#### Select Your Template

In this step, you can choose from existing templates, or you can create your own template by starting with a background design.

Each Virtual Room includes:

- A background design
- Images on top of the background design
- Specified click states and associated actions

Images and click states are Elements that can be managed on the next step.

Note: Within Virtual Builder, all existing templates can be modified for use in your specific virtual environment.

#### Choose an existing template from the library

Search templates by name

╯

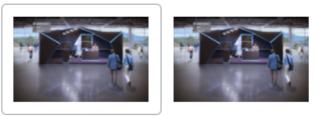

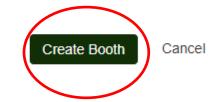

## Step 2 (cont'd): Create your virtual booth and select your template

Your booth template will now open in a separate tab.

#### Manage Room Elements

In this step you can manage all the elements in your Room template.

Assign graphics, content, logos, links Select a new template or manage the existing template.

Select "Filter Elements", then check the box for the specific element you want to manage.

for a detailed explanation of Rooms and definitions of each Element.

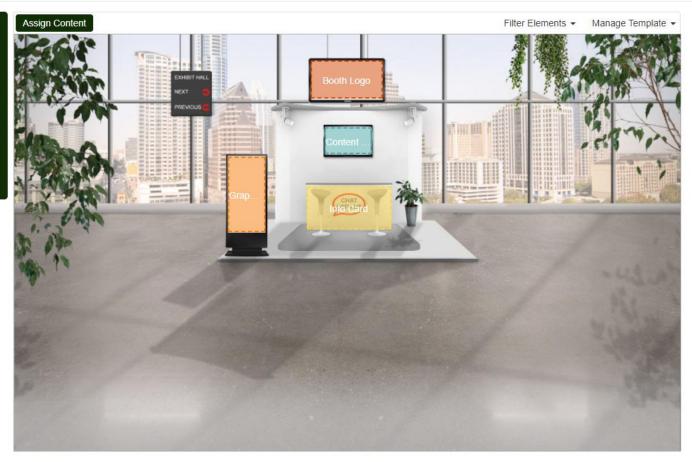

# Step 3: Add your booth logo

- Click on the area that says "Booth Logo"
- A pop up will appear. Click "Browse" and select the logo from your computer that you want to use. Please note:
  - Your logo must be a rectangle (i.e., if your logo is a different shape, you will need to choose a version of your logo that has a rectangular background – either transparent or color)
  - The size of your booth logo will be 180x100 pixels, but a cropping tool is available in the system if you are unable to re-size prior to uploading
- Once you upload your image, you will have the opportunity to crop it using the dashed grid. Click "Crop" on the bottom right once set.
- View the cropped logo. If you need to make changes, click "Change" or "Re-Crop". This logo will be used in a number of places, so it is important that you get it just right in this phase! When you like it, click "OK".

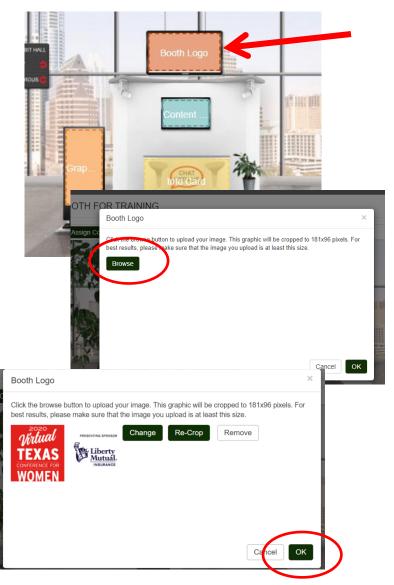

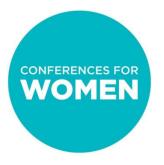

# Be sure to click "Save" in the upper right corner EVERY TIME you make a change

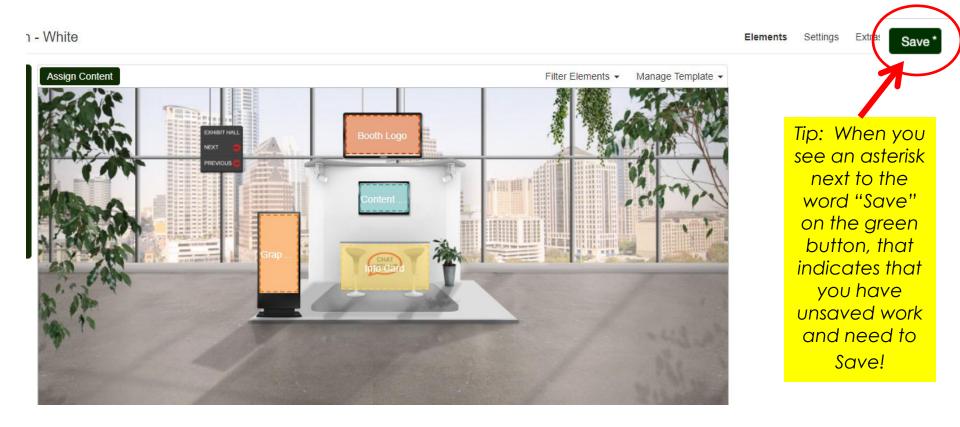

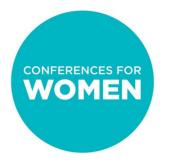

### Step 4: Making edits

The next time you log into the 6Connex system, you will see your booth listed under "Virtual Rooms". Click "Edit" on the right-hand side to return to your booth template view.

| Virtual Rooms                                                                                                    |                   |           |                      |         |                     |                          |                     |  |  |
|----------------------------------------------------------------------------------------------------|-------------------|-----------|----------------------|---------|---------------------|--------------------------|---------------------|--|--|
| In this area you may create dany types of Virtual Rooms which you may customize with templates, graphics and content.<br>These are the areas when users will navigate to within the larger spaces in the Virtual Experience. |                   |           |                      |         |                     |                          |                     |  |  |
| test X Search Advanced Search                                                                                                    |                   |           |                      |         |                     |                          |                     |  |  |
| Virtual Roc                                                                                                    | <sup>al-</sup> me | Room Type | Owner Company        | Active? | Date Last Edited?   | Localization Affiliation | Action              |  |  |
| Kelly's test v                                                                                                    | rirtual room      | Booth     | Conference for Women | Yes     | 09/22/2020 22:31:36 | English                  | Preview Edit Delete |  |  |

Total Virtual Rooms: 1

To make edits, use the following buttons:

Elements – To change booth elements/functions design

Settings – To change booth description

Extras – We will go over this functionality in a subsequent training

\*Remember to click "Save" in the upper righthand corner after all changes!

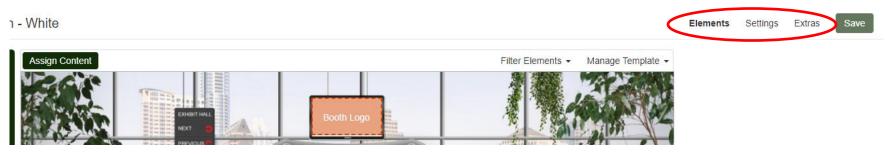

# Building your booth

You should now know how to:

- Login to 6Connex
- Set up your booth name & description
- Select your booth template
- Add your logo
- Make edits to your booth design and elements
- Save changes

# Additional Resources

For information on how to add enhancements to your booth, including certain actions and design elements for Champions and Sponsors, please see our document and video:

Booth Building - Details

# For guidance/execution details for assigned booth representatives, please see our document:

6Connex-DS-BoothRepGuide

Information on how to register your assigned booth representatives will be provided by the Conferences for Women.

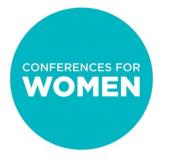

# **Contact Information**

### Sponsors:

General booth building questions: kgray@conferenceforwomen.org

Booth preview:

istamour@conferenceforwomen.org

### **Exhibitors:**

Email the specific Conference exhibit team with booth questions and for previews

Texas: Pennsylvania: Massachusetts: exhibitors@txconferenceforwomen.org exhibitors@paconferenceforwomen.org exhibitors@maconferenceforwomen.org